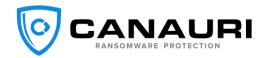

# **Table of Contents**

| ble of Contents                  | 1  |
|----------------------------------|----|
| lpful Links                      | 3  |
| verview                          | 4  |
| nauri Portal                     | 5  |
| er Preferences                   | 7  |
| To Update the Portal Logos       | 7  |
| eating Customer Accounts         | 8  |
| Notification Settings            | 11 |
| Agent Default/Customer Settings  | 12 |
| Fallback email:                  | 13 |
| User Auto Protect:               | 13 |
| Shares Auto Protect:             | 13 |
| Auto Protect System Root:        | 13 |
| Auto New Subfolders:             | 13 |
| Driver:                          | 13 |
| Native File Monitoring:          | 13 |
| Extension Change Monitoring:     | 13 |
| Apply to existing endpoints:     | 13 |
| Folder Exclusion:                | 13 |
| Process Allow List:              | 13 |
| stalling Canauri                 | 14 |
| Manual Installation Instructions | 15 |

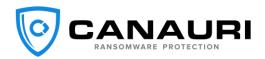

| Uninstall Canauri                                                                | 16 |
|----------------------------------------------------------------------------------|----|
| Method 1: Retire and Uninstall from Portal                                       | 16 |
| Method 2: Retire from Portal. Uninstall from the apps & features/ Control panel. | 17 |
| Method 3: Canauri installed and not activated scenario                           |    |
| Automating the Canauri Installation                                              | 18 |
| RMM Installation                                                                 | 18 |
| GPO Deployment                                                                   | 19 |
| PowerShell Script                                                                | 20 |
| Third-Party Application                                                          | 21 |
| Configure Canauri Server Settings                                                | 22 |
| Remediation/Windows Firewall                                                     | 23 |
| Honeypot Files                                                                   |    |
| Responding to Canauri Alerts                                                     | 25 |
| Canauri Reports                                                                  |    |
| Active Paid Licenses Report                                                      | 26 |
| Configure Agent Offline Report                                                   |    |
| Frequently Asked Questions (FAQ)                                                 | 28 |

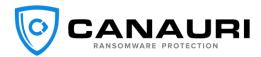

## **Helpful Links**

Schedule Install Assistance https://www.canauri.com/schedule-a-walk-through/

Canauri Portal https://portal.canauri.com

Video - Two-Minute Install https://www.canauri.com/msp-partners/canauri-installation-video/

Video - Canauri Portal – Adding a New Customer https://www.canauri.com/msp-partners/canauri-portal-adding-a-new-customer/

Video - Canauri install via Group Policy https://www.canauri.com/msp-partners/canauri-gpo-deployment/

Video - Canauri Install via PowerShell Script

https://www.canauri.com/msp-partners/canauri-install-via-powershell-script-2/

Video – Canauri Demo, Stopping 7 Ransomware Variants

https://www.canauri.com/msp-partners/attack-demo-for-prospective-customers/

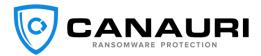

## **Overview**

Canauri was designed to detect and stop actively running ransomware. It is your best line of defense in stopping actively running ransomware that has bypassed other products in the security stack. Canauri protects endpoints by deploying hidden honeypot files to the protected folders. Canauri monitors these hidden honeypot files for ransomware activity and reacts in the event of a ransomware attack. Canauri also has advanced monitoring features like native file monitoring and extension change monitoring that provide additional protection on top of the hidden honeypot files. Lastly, Canauri's advanced driver protection provides faster detection and better intelligence that complements our original honeypot file detection method.

This document outlines how to create and configure new customer accounts in the Canauri web portal and assumes the perspective of the MSP. It also covers configuring Canauri settings, manual installation of the product and mass deployments using Group Policy or an RMM.

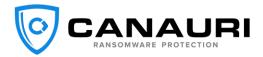

## **Canauri Portal**

The Canauri Portal URL is <u>https://portal.canauri.com</u>. Once you have received your credentials, please login to the portal. All administration of Canauri customer accounts and endpoints is performed from the portal.

|         | RI                   |           |                |          |                   |         |           |                       |
|---------|----------------------|-----------|----------------|----------|-------------------|---------|-----------|-----------------------|
| Enc     | dpoints              |           |                |          |                   |         |           | Home / Endpoi         |
| Entries | s per page : 10 ▼ 30 |           |                |          |                   |         | Search    |                       |
| ID      | Customer -           | Company 🖘 | Hostname 🦡     | Status 🖡 | Type Activation   | Version | License 🖡 | Last Contact 🖏        |
| 496     | 6 Akhilraj K         | CDC LLP   | CDC-102        | Offline  | Desktop Activated | 4.3.2   | Paid      | 6/9/2023, 8:08:48 AM  |
| 448     | 3 Greg Edwards       | Canauri   | GELABS-VMHOST1 | Online   | Desktop Activated | 4.3.2   | Paid      | 6/13/2023, 3:25:19 PM |
| 453     | 3 Greg Edwards       | Canauri   | GELABS-PC03    | Online   | Desktop Activated | 4.3.2   | Paid      | 6/13/2023, 3:29:06 PM |
| 452     | 2 Greg Edwards       | Canauri   | GELABS-FS3     | Online   | Server Activated  | 4.3.2   | Paid      | 6/13/2023, 3:24:21 PM |
| 451     | 1 Greg Edwards       | Canauri   | GELABS-FS2     | Online   | Server Activated  | 4.3.2   | Paid      | 6/13/2023, 3:20:57 PM |
| 450     | ) Greg Edwards       | Canauri   | GELABS-VMHOST3 | Online   | Desktop Activated | 4.3.2   | Paid      | 6/13/2023, 3:22:27 PM |
| 449     | 9 Greg Edwards       | Canauri   | GELABS-VMHOST2 | Online   | Desktop Activated | 4.3.2   | Paid      | 6/13/2023, 3:25:19 PM |
| 447     | 7 Greg Edwards       | Canauri   | GELABS-PC01    | Online   | Desktop Activated | 4.3.2   | Paid      | 6/13/2023, 3:27:45 PM |
| 446     | 6 Greg Edwards       | Canauri   | GELABS-DC      | Online   | Server Activated  | 4.3.2   | Paid      | 6/13/2023, 3:24:36 PM |
| 445     | 5 Greg Edwards       | Canauri   | GELABS-FS1     | Online   | Server Activated  | 4.3.2   | Paid      | 6/13/2023, 3:24:33 PM |

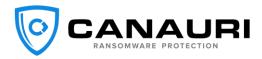

The portal is the central management system for Canauri agents. You can create new customer accounts, update notification and endpoint settings and monitor agent status from the portal. Here is a screenshot of the sandwich menu and a description of each item listed in the menu.

| K Collapse    |                                               |
|---------------|-----------------------------------------------|
| Customers     | Customers: View the customer list             |
| Endpoints     | Endpoints: View activated endpoints           |
| 🗘 Alerts      | Alerts: View Canauri Alerts                   |
| Reports       | Reports: Run reports                          |
| Users         | Users: Configure user accounts                |
| (i) Resources | Resources: Access training manuals and videos |

## **User Preferences**

User preferences are found in the portal by clicking the user icon in the upper right corner of the browser. There are several options available to configure in preferences. The user can update 2FA, change their password, update the logos used and change the appearance in the web browser.

# To Update the Portal Logos

- 1. Login to the Canauri portal at portal.canauri.com
- 2. Click the User Profile Icon in the upper right of the page
- 3. Select Preferences
- 4. Click "Update" button next to Change Logo
- 5. Enter Company Name
- 6. Choose a new logo by click "Browse"
- 7. Change the background color by clicking "Select Background Color"
- 8. Click "Browse" to Choose Logo Icon
- 9. Preview and Upload the changes

| piodu Logo                    |                     |
|-------------------------------|---------------------|
| Enter Company Name            |                     |
| Choose Logo Browse Select     | t background colour |
| Choose Logo Icon (16px x 16p; | x) Browse           |
| Preview Upload                |                     |
|                               |                     |

The new logo will replace the Canauri logos in the portal and update the logo on the alert emails.

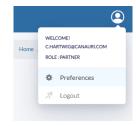

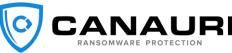

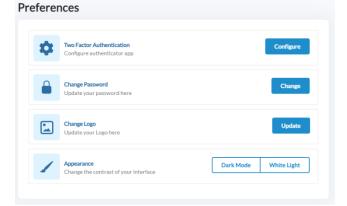

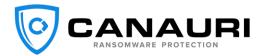

## **Creating Customer Accounts**

Login to the <u>Canauri Portal</u> with the credentials provided to you. (If this is the first time you have logged in, you will be required to set up 2FA for secure account logins.)

Select "Add New Customer" and fill out the required information. A unique email address is required per customer.

|            |                        |                         |                |                             |           | ٩                |
|------------|------------------------|-------------------------|----------------|-----------------------------|-----------|------------------|
| >>         |                        |                         |                |                             |           | Home / Customers |
| e          | Customers              | 5                       |                |                             |           |                  |
|            | Active Inactive        | Entries per page : 10 • |                |                             | Search    | Add New Customer |
| $\bigcirc$ |                        | Company 🖡               | Contact 🖡      | Email 🖡                     | Partner 🖘 | License Type 🖡   |
| D          | 32 0                   | CDC LLP                 | Akhilraj K     | akhibedakam@gmail.com       | Canauri   | Paid, Partner    |
| ÷          | □ 33 H                 | Hartwig Labs            | Chris Hartwig  | chartwig@hartwiglabs.com    | Canauri   | Paid             |
| i          | 🗆 34 V                 | WatchPoint Data         | Greg Edwards   | gedwards@watchpointdata.com | Canauri   | Paid             |
|            | □ 36 C                 | Canauri                 | Greg Edwards   | gedwards@canauri.com        | Canauri   | Paid             |
|            | □ 37 C                 | CDC                     | PTCustomer CDC | muhammed.shan.01@cdcllp.com | Canauri   | Paid             |
|            | Showing rows 1 to 5 of | 5                       |                |                             |           | 1                |

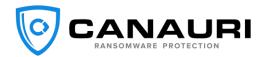

#### Click "Create" when you are finished entering the customer information.

|        |                                           | <u> </u>                        |
|--------|-------------------------------------------|---------------------------------|
| »      |                                           | Home / Customers / Add Customer |
| e      | Add Customer                              |                                 |
|        | < Add Customer                            |                                 |
| ¢<br>D | First Name Jeff                           |                                 |
| **     | Last Name                                 |                                 |
| i      | Masterson<br>Company Name                 |                                 |
|        | Mastodon Networking                       |                                 |
|        | Contact Email<br>jmasterson@mastodon.com  |                                 |
|        | Contact Address                           |                                 |
|        | 14578 East 14th St<br>Las Vegas, NV 89128 |                                 |
|        | Account Type Company                      |                                 |
|        | Partner                                   |                                 |
|        | Canauri                                   |                                 |
|        | Create                                    |                                 |

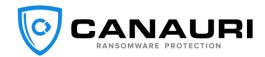

#### Click "New License" button to generate a key for the customer and to create the imbedded key installer download link.

|            |                     |                   |                         |                 |      |                                                             | 9      |
|------------|---------------------|-------------------|-------------------------|-----------------|------|-------------------------------------------------------------|--------|
| >>         |                     |                   |                         |                 |      | Home / Customers / Customer D                               | etails |
| P          | < Jeff Masterson    |                   |                         |                 |      |                                                             |        |
|            | Customer Details    |                   |                         |                 |      | 🔟 Edit De                                                   | tails  |
| $\bigcirc$ |                     |                   |                         |                 |      | Devices Notification Settings Agent Default Settings Deacti | vate   |
|            |                     | Name              | Jeff Masterson          |                 |      |                                                             |        |
|            |                     | Partner Name      | Canauri                 |                 |      |                                                             |        |
| -          |                     | Email             | jmasterson@mastodon.com |                 |      |                                                             |        |
| ľ          |                     | Partner Contact   | chartwig@canauri.com    |                 |      |                                                             |        |
|            |                     | Company           | Mastodon Networking     |                 |      |                                                             |        |
|            |                     | Servers Activated | 0                       |                 |      |                                                             |        |
|            |                     | Desktop Activated | 0                       |                 |      |                                                             |        |
|            | Customer Licenses   |                   |                         |                 |      | New Lice                                                    | ense   |
|            | Кеу                 | Active Servers    | Active Desktops         | Expiration Date | Туре | Actions                                                     |        |
|            | AG33-0AYB-69HK-SWQO | 0                 | 0                       | 12/30/2099      | Paid | I Devices A Download                                        |        |
|            |                     |                   |                         |                 |      |                                                             |        |
|            |                     |                   |                         |                 |      |                                                             | 0      |

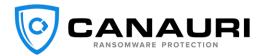

## **Notification Settings**

When an alert is generated by Canauri, the agent checks in with the portal to verify the proper email address for notification. If the portal cannot be reached, the Canauri agent will use its internal SMTP server to send an email to the address listed under "Agent Default Settings." The "Notification Settings" email field will accept a comma separated list of emails.

|            |                               | 9                                        |
|------------|-------------------------------|------------------------------------------|
| >>         |                               | Home / Customers / Notification Settings |
| e          |                               |                                          |
|            | < Edit Notification Settings  |                                          |
| $\bigcirc$ | Emails (comma seperated list) |                                          |
| D          | jmasterson@mastodon.com       |                                          |
| 225        | Email Notification Active     |                                          |
| ì          | Save                          |                                          |
|            |                               |                                          |
|            |                               |                                          |
|            |                               |                                          |

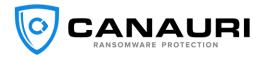

## **Agent Default/Customer Settings**

These settings will be pushed to the agent after installation. These settings can also be updated and pushed down to existing agents. We recommend configuring agent settings and folder exclusions first via the portal, then install Canauri to your endpoints.

|            |                                |                                                                                                    | 9           |
|------------|--------------------------------|----------------------------------------------------------------------------------------------------|-------------|
| >>         |                                | Home / Customers / Customers                                                                                                    | er Settings |
| P          |                                |                                                                                                    |             |
|            | < Customer Settings            |                                                                                                    |             |
| $\bigcirc$ | Fallback email                 | Configuration                                                                                                    |             |
| D          | jmasterson@mastodon.com        | <ul> <li>✓ User Auto Protect ()</li> <li>✓ Shares Auto Protect ()</li> <li>✓ Auto Protect System Root ()</li> <li>✓ Auto New Sub Folders ()</li> <li>✓ Driver Detection</li> <li>✓ Native File Protection ()</li> <li>✓ Extension Change Monitor ()</li> </ul> |             |
| ***        | Default Upgrade Channel stable |                                                                                                    |             |
| ì          |                                | Apply to existing endpoints                                                                                                    | ave         |
|            |                                |                                                                                                    |             |
|            | Folder Exclusion               | Add Process Allow List 1                                                                                                    | Add         |
|            | 10 -                           |                                                                                                    | Ĩ           |
|            | Path     Search                | Path   Search                                                                                                    |             |
|            | No Data                        | No Data                                                                                                    |             |

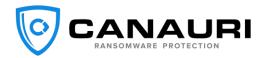

**Fallback email:** The email is pushed to the agent and will be used if the agent cannot communicate with the portal to send the email.

**User Auto Protect:** When checked, Canauri will protect all user profiles automatically.

Shares Auto Protect: When checked, Canauri will protect the shared folders automatically.

Auto Protect System Root: When checked, Canauri will protect the default volume automatically.

Auto New Subfolders: Automatically protect new subfolders created in a protected directory.

#### **Driver:**

The driver feature improves upon the first generation of Canauri that relied on Windows event logging only. Because the driver has visibility to the kernel it can gather more information about an event, and it can do it much faster. This next generation feature for Canauri can detect and stop an attack in a second or less.

#### **Native File Monitoring:**

For every folder protected by Canauri, native file monitoring can also be enabled. Native file monitoring is a process of recruiting data files to monitor. This feature prevents ransomware from evading detection by skipping hidden files. By monitoring native files, you increase the speed of detection as well because now we are seeing the ransomware hit data files and honeypot files at the same time.

#### **Extension Change Monitoring:**

Almost every variant of ransomware changes the file extension on files after they have been encrypted so monitoring for X number of file extension changes in X number of seconds is a very good way to detect ransomware activity.

#### Apply to existing endpoints:

Apply setting to some or all the existing endpoints.

#### **Folder Exclusion:**

Exclude a folder from protection if an application is generating false positives.

**Process Allow List:** 

Whitelist a process by name or file path.

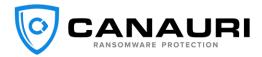

## **Installing Canauri**

Before installing Canauri, make sure you have read all previous sections detailing creating a new customer, and configuring Notification Settings, and Agent Default Settings.

After the customer license key has been generated you will notice a "Download" button to the right of the key. By clicking the download button your browser will download the key embedded installer. Next you can install Canauri manually on each endpoint, or you have several options to automate the installation. Automated methods include deployment via Group Policy, PowerShell scripting, RMM tools and third-party installers.

| »                                                                                       |                                                         |
|-----------------------------------------------------------------------------------------|---------------------------------------------------------|
|                                                                                         | Home / Customers / Customer Details                     |
| Jeff Masterson                                                                          |                                                         |
| Customer Details                                                                        | 🗊 Edit Details                                          |
| ♡ Devices                                                                               | Notification Settings Agent Default Settings Deactivate |
| Name     Jeff Masterson                                                                 |                                                         |
| Partner Name Canauri                                                                    |                                                         |
| Email jmasterson@mastodon.com                                                           |                                                         |
| i Partner Contact chartwig@canauri.com                                                  |                                                         |
| Company Mastodon Networking                                                             |                                                         |
| Servers Activated 0                                                                     |                                                         |
| Desktop Activated 0                                                                     |                                                         |
| Customer Licenses                                                                       | New License                                             |
| Key         Active Servers         Active Desktops         Expiration Date         Type | Actions                                                 |
| AG33-0AYB-69HK-SWQO 0 0 12/30/2099 Paid                                                 | Evices                                                  |

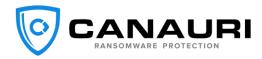

### **Manual Installation Instructions**

- 1) Download the key embedded installer from the Customer Details page in the Canauri Portal.
- 2) Double-click Canauri-installer.msi to start the software installation.
- 3) Review the Canauri License Agreement then check the box "I accept the terms in the License Agreement."
- 4) Next, click the "Install" button.
- 5) Click "Finish" once the installation is complete.
- 6) The Canauri Installation is complete.

After the installation, Canauri will sync settings with the portal and run its first integrity check. During the integrity check, Canauri syncs the agent settings and begins the automated deployment and protection process.

| 🖟 Canauri Setup |                                                   | ×      |
|-----------------|---------------------------------------------------|--------|
|                 | Please read the Canauri License Agreement         |        |
| <b>B</b>        | Terms of Use                                      | ^      |
|                 | 1. All software provided by WatchPoint Data,      |        |
|                 | Inc. is on an "as is" basis with no warranties of |        |
|                 | any kind and WatchPoint Data, Inc. will not be    |        |
|                 | liable for any damages of any kind arising from   |        |
|                 | the use. WatchPoint Data, Inc. further            |        |
|                 | disclaims all warranties, express and implied,    |        |
|                 | including without limitation, any implied         |        |
|                 | warranties of merchantability or fitness for a    |        |
|                 | particular purpose.                               | $\sim$ |
|                 | I accept the terms in the License Agreement       |        |
| Print           | Back 🖓 Install Cance                              | l      |

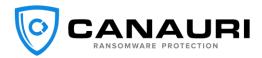

## **Uninstall Canauri**

There are several methods available to uninstall Canauri. The product should be retired and uninstalled from the Canauri Portal whenever possible.

|        |                    |                               |                                               |                          | 9                                   |
|--------|--------------------|-------------------------------|-----------------------------------------------|--------------------------|-------------------------------------|
| RANSON | WWARE PROTECTION   | Are you sure                  | e to continue?                                | ×                        |                                     |
| >>     |                    | The endpoir                   | t will be retired as a result of this action. |                          | Home / Endpoints / Endpoint Details |
| P      |                    |                               | from Endpoint                                 |                          |                                     |
|        | < Endpoint Details |                               |                                               | Cancel                   |                                     |
| Ċ      | Summary            |                               | Retire                                        | Running Services         | Refresh                             |
| D      | Device ID          | 454                           |                                               | Tray Icon                | Tray icon is running                |
| 223    | Customer           | Jeff Masterson - Mastodon Net | working                                       | Update Service           | Update service is running           |
| -0-    | Hostname           | GELABS-PC02                   |                                               | Last Updated             | 6/13/2023, 3:20:10 PM               |
|        | Online Status      | Online                        |                                               |                          |                                     |
|        | Activation Status  | Activated                     |                                               | Agent Settings           |                                     |
|        | Device Type        | Desktop                       |                                               | Agent Settings           | Change                              |
|        | License Type       | Paid                          |                                               |                          |                                     |
|        | Version            | 4.3.2                         |                                               | Email                    | support@canauri.com                 |
|        | Serial             | AG33-0AYB-69HK-SWQO           |                                               | User Auto Protect        | Active                              |
|        |                    |                               |                                               | Driver Detection         | Active                              |
|        |                    |                               |                                               | Native File Monitor      | Active                              |
|        |                    |                               |                                               | Extention Change Monitor | Active                              |
|        |                    |                               |                                               | Folder Protection        | Show                                |
|        |                    |                               |                                               |                          |                                     |

## Method 1: Retire and Uninstall from Portal

- 1. Click on an endpoint from the Endpoint List to open Endpoint Details.
- 2. Click "Retire" button.
- 3. Ensure "Uninstall from Endpoint" is selected and press "Continue".
- 4. The client will check in with the portal every 15 minutes and schedule the uninstall if it has been requested.
- 5. The client will schedule an uninstall task in the task scheduler after 2 minutes.
- 6. Canauri will uninstall silently.

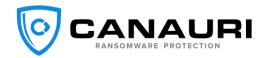

## Method 2: Retire from Portal. Uninstall from the apps & features/ Control panel.

- 1. Retire from the portal with uninstall checkbox checked.
- 2. Perform manual uninstall from the apps & features/ Control panel.
- 3. The Canauri agent will check in with the portal and then uninstall.

## Method 3: Canauri installed and not activated scenario.

1. Normal apps & features/ Control panel uninstall will work since the agent has not been activated and has not checked in with the portal.

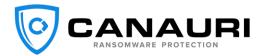

## Automating the Canauri Installation

The Canauri installation can be automated in several ways. We recommend utilizing an RMM for automated installations; however, if an RMM isn't available you can still automate the installation using Windows GPO on a domain controller, a powershell script, or third-party installers.

#### **RMM Installation**

Canauri supports installation via several different RMM products. Please consult your RMM documentation, check the resources tab for further info about RMM installations or reach out to <u>mailto:support@canauri.com</u> and set up a meeting to discuss your RMM deployment.

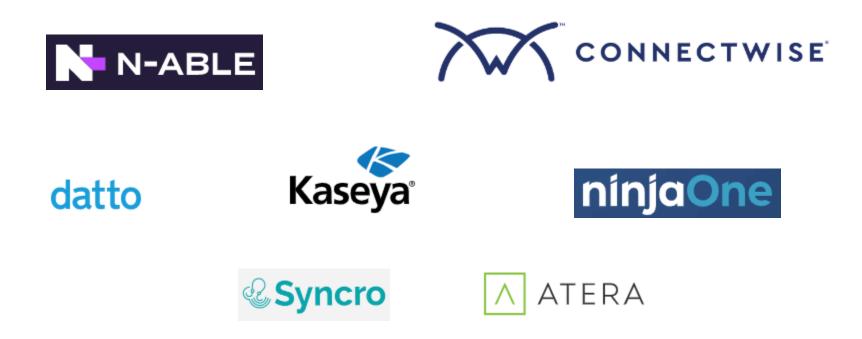

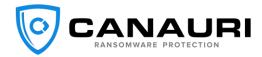

## **GPO Deployment**

Canauri can be pushed out using Windows Group Policy.

#### How to use Group Policy to remotely install software in Windows Server 2003 and Windows Server 2008.

These instructions apply to all versions of Windows Server.

https://support.microsoft.com/en-us/help/816102/how-to-use-group-policy-to-remotely-install-software-in-windows-server

| Image: Bite Action View Window Help     Image: Bite Action View Window Help     Image: Bite Action View Window Help     Image: Bite Action View Window Help     Image: Bite Action View Window Help     Image: Bite Action View Window Help     Image: Bite Action View Window Help     Image: Bite Action View Window Help     Image: Bite Action View Window Help     Image: Bite Action View Help     Image: Bite Action View Help                                                                                                    | 📓 Group Policy Management    | – 🗆 ×                                                                                                    | Group Policy Management Editor                                                                                                    | -  | $\times$ |
|----------------------------------------------------------------------------------------------------|------------------------------|----------------------------------------------------------------------------------------------------|----------------------------------------------------------------------------------------------------|----|----------|
| Group Policy Management Group Policy Management Management Group Policy Management Group Policy Management Management Group Policy Management Management Group Policy Management Management Group Policy Management Management Management Management Group Policy Management Management Management Group Policy Management Management <p< td=""><td>File Action View Window Help</td><td>_ 8 ×</td><td></td><td></td><td></td></p<> | File Action View Window Help | _ 8 ×                                                                                                    |                                                                                                    |    |          |
| Canauri Install   Composition   Canauri Install   Composition   Canauri Install   Canauri Install                                                                                                    | 🗢 🔶 📶 🖻 🗎 🗙 🙆 🖬 🖬            |                                                                                                    |                                                                                                    | _  | <br>_    |
|                                                                                                    |                              | Scope Details Settings Delegation Status Unixs Display links in this location: testcolab.com The following ates, domains, and OUs are linked to this GPO: Location Controllers No Computers No Computers | <ul> <li>Computer Configuration</li> <li>Policies</li> <li>Mindows Settings</li> <li>Administrative Temp</li> <li>Preferences</li> <li>Verterences</li> </ul> | \C |          |

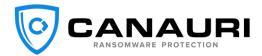

### **PowerShell Script**

The PowerShell script can be run independently or inside an RMM. This makes using the script very versatile in any network situation. The PowerShell script sets three variables: the web path for download, the local path to copy files to and the path to the shared network folder that contains the json config file.

Create a powershell script with the following information and then you can run this script from your RMM or on the customer network.

```
#variables
$cs_web_path = '<insert URL to customer imbedded key installer here>'
$cs_local_path = 'C:\Temp\Canauri_Install'
#Check if temp directory exists
if(Get-Item -Path $cs_local_path -ErrorAction Ignore)
{
write-Host "Folder Exists"
}
else
{
#PowerShell Create directory if not exists
New-Item $cs_local_path -ItemType Directory
}
#Download latest version of Canauri and save to temp
Invoke-webRequest -uri $cs_web_path -OutFile $cs_local_path\Canauri-installer.msi
#Install Canauri
msiexec /gn /i $cs_local_path\Canauri-installer.msi /l*v
```

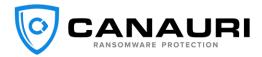

## **Third-Party Application**

It is possible to install Canauri via a third-party installer. We do not provide support for third-party installers, but they follow the same principle as the other methods of installation. You simply create an install job then push to a target list of endpoints.

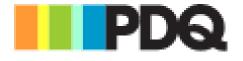

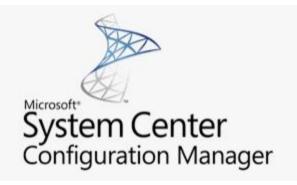

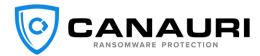

## **Configure Canauri Server Settings**

Active Directory Credentials: When installing on a server, you should also configure the domain settings. Configuring the domain settings will allow Canauri Server to send a shutdown command to the workstation after it has been isolated from the network share. If the domain settings are not configured, Canauri will still stop the attack against the network share by isolating the infected host from the share, but the workstation will not get shut down.

| 🔇 Settings          |                             |     | ×    |  |  |
|---------------------|-----------------------------|-----|------|--|--|
| Active Directory Cr | redentials                  |     |      |  |  |
| Domain<br>Usemame   | Les(Colab.Com               |     |      |  |  |
| Password            | Password                    |     |      |  |  |
|                     |                             |     | Save |  |  |
|                     |                             |     |      |  |  |
| Auto porte          | ct new user folders         | ON  |      |  |  |
| Auto prote          | Auto protect shared folders |     |      |  |  |
| Auto protec         | Auto protect system root    |     |      |  |  |
| Driver pow          | ered detection              | ON  |      |  |  |
| Monitor nat         | Monitor native files        |     |      |  |  |
| Monitor ext         | ension changes              | ON  |      |  |  |
| Learning m          | ode                         | OFF |      |  |  |
| Change Se           | ttings                      |     |      |  |  |
|                     |                             |     |      |  |  |
|                     |                             |     |      |  |  |

Log in to the server and open Canauri from the deskop or tray icon. Enter the Active Directory Credentials. Make sure and click "Save" after entering the settings and close the Settings window. Canauri will verify and alert you if your credentials are invalid.

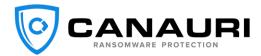

## **Remediation/Windows Firewall**

You should know what to do once an infected computer is identified and disconnected from the server. Canauri creates a Windows firewall rule that blocks an infected computer and prevents it from connecting to the server.

The firewall rule will not be visible until ransomware activity is identified for the first time. After the first attack or attack test, you will see this listed as an inbound firewall rule.

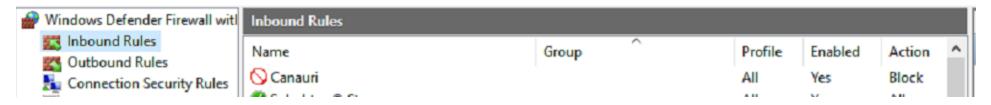

Once an infected computer is identified, you'll right-click, select the scope tab to remove the infected computer's IP address. Please note that 255.255.254 is there by default.

Select the infected computer's IP address and click "Remove" then "OK."

#### These IP addresses:

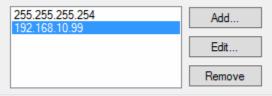

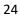

#### **Honeypot Files**

Canauri creates 'Honeypot files' within the directories selected for protection. The honeypot files are used as bait by Canauri as it continuously monitors the files for signs of ransomware activity. The screenshot to the right is an example of the honeypot files created by Canauri.

The honeypot files have random file names, random file extensions and random file sizes. This allows the honeypot files to comingle between company data files and detect the ransomware attack wherever it may start in the protected folder.

The hidden attribute hides the honeypot files from end users but not from ransomware. It's important to make sure that workstations on your network do not have "View hidden files" turned on, so users avoid generating a false positive alert by deleting the hidden honeypot files. If a user deletes any of the files, Canauri will redeploy those files automatically as long as the directory hasn't been deleted as well.

#### Name

Add Pop.wma Checkpoint Test.doc Enable Publish.mov Group Expand.ram Join Stop.mpeg Receive Disable.wmv Remove Set.mpeg Save Protect.ogg Step Resolve.ppt 剩 Submit Exit.midi Assert Revoke.mpeg Debug Format.pdf Disconnect Unpublish.doc 🖬 Exit Redo.mpg Expand Compare.doc Grant Approve.docx Merge Convert.rm Open Register.mpeg3 🔊 Pop Suspend.midi Register Initialize.mp4 Select Skip.avi

Submit Merge.pptx
 Switch Step.doc
 Test Get.doc
 Update Receive.ram

| Date modified     | Туре             | Size  |
|-------------------|------------------|-------|
| 5/20/2022 6:18 PM | WMA File         | 28 KB |
| 5/20/2022 6:18 PM | Microsoft Word 9 | 40 KB |
| 5/20/2022 6:18 PM | MOV File         | 69 KB |
| 5/20/2022 6:18 PM | RAM File         | 28 KB |
| 5/20/2022 6:18 PM | MPEG File        | 24 KB |
| 5/20/2022 6:18 PM | WMV File         | 64 KB |
| 5/20/2022 6:18 PM | MPEG File        | 35 KB |
| 5/20/2022 6:18 PM | OGG File         | 26 KB |
| 5/20/2022 6:18 PM | Microsoft PowerP | 34 KB |
| 5/20/2022 6:18 PM | MIDI Sequence    | 27 KB |
| 5/20/2022 6:18 PM | MPEG File        | 49 KB |
| 5/20/2022 6:18 PM | Adobe Acrobat D  | 39 KB |
| 5/20/2022 6:18 PM | Microsoft Word 9 | 20 KB |
| 5/20/2022 6:18 PM | MPG File         | 32 KB |
| 5/20/2022 6:18 PM | Microsoft Word 9 | 51 KB |
| 5/20/2022 6:18 PM | Microsoft Word D | 68 KB |
| 5/20/2022 6:18 PM | RM File          | 42 KB |
| 5/20/2022 6:18 PM | MPEG3 File       | 21 KB |
| 5/20/2022 6:18 PM | MIDI Sequence    | 37 KB |
| 5/20/2022 6:18 PM | MP4 File         | 27 KB |
| 5/20/2022 6:18 PM | Video Clip       | 25 KB |
| 5/20/2022 6:18 PM | Microsoft PowerP | 55 KB |
| 5/20/2022 6:18 PM | Microsoft Word 9 | 20 KB |
| 5/20/2022 6:18 PM | Microsoft Word 9 | 31 KB |
| 5/20/2022 6:18 PM | RAM File         | 41 KB |
|                   |                  |       |

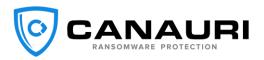

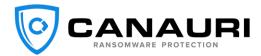

## **Responding to Canauri Alerts**

Canauri displays a desktop alert when a ransomware attack is detected, and Canauri also sends an email alert to the email address configured in settings. It is important that administrators examine these alerts immediately. This document outlines what to do when a ransomware alert message is received.

#### Sample Alert Message

Ransomware attack detected on Computer:SCOTT-PC User:Scott at Time:2022-06-13 15:30:49 GMT+00:00. A potentially malicious process of C:\temp\ransomware.EXE has been stopped. C:\Users\Jonathan\Desktop\Projects\CWT\Watch Confirm.mov was the last file overwritten by the potentially malicious process. Please check the host immediately.

#### Determine if Alert is a False Positive or a Real Ransomware Attack

If a user does not have hidden files turned off and that user tries to rename, move or delete a watcher file, the Canauri alert mechanism will be activated. Ensure viewing hidden files is turned off for the user and consider configuring GPO to turn off viewing of hidden files for all users.

#### **Ransomware Attack**

If an alert is generated and you find a few files that have been encrypted in the folder mentioned in the ransomware alert, you will know a real ransomware attack was detected and stopped. In this case, you will want to pull the infected machine off the network and remove the infection or reimage the machine before deploying it back on the network.

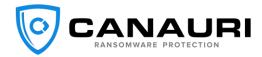

## **Canauri Reports**

Login to the Canauri portal and configure your Agent Offline Report. This report will query your customer endpoints and report any servers or workstations that are offline for the time period. Canauri suggests setting the Agent Offline Report to email you if a server has been offline for 24 hours and if a workstation has been offline for 30 days or more.

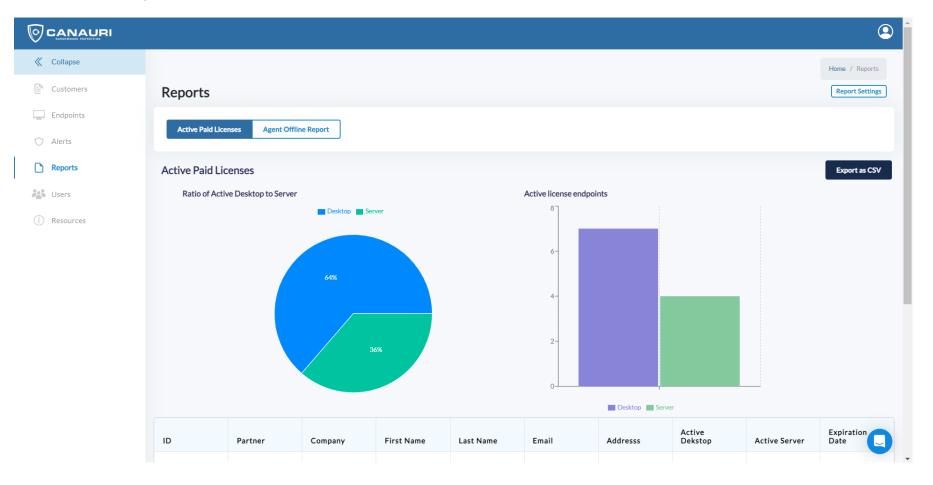

## **Active Paid Licenses Report**

This report shows the number of active server and active desktop licenses activated per customer. There are no settings to configure in this report.

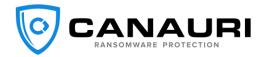

## **Configure Agent Offline Report**

- 1. Expand the sandwich menu and choose Reports.
- 2. Click the "Report Settings" button in the upper right corner of the page.
- 3. Configure the report settings.

| Z Enabled                 |   |              |   |  |
|---------------------------|---|--------------|---|--|
| Report cycle for Servers  |   |              |   |  |
| Daily                     | ~ |              |   |  |
| Report cycle for Desktops |   | Select a day |   |  |
| Weekly                    | ~ | Monday       | ~ |  |
| lime                      |   |              |   |  |
| 10:00 AM                  | O |              |   |  |

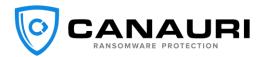

## **Frequently Asked Questions (FAQ)**

#### Does Canauri conflict with other security products?

Kaspersky Endpoint Security – You must turn off the Firewall feature of KES on *servers only*. Canauri Server isolates infected hosts by IP address in the Windows Firewall. If KES Firewall feature is enabled, host isolation will not work.

| Kaspersky<br>Endpoint Security |  | ۲ − ⊔ ×<br>< Security                                                                             |
|--------------------------------|--|---------------------------------------------------------------------------------------------------|
|                                |  | Firewall settings                                                                                 |
|                                |  |                                                                                                   |
| 0                              |  | Free at most set activity to ensure security on total networks and the internet.     Instant more |
| C                              |  |                                                                                                   |
|                                |  |                                                                                                   |
|                                |  |                                                                                                   |
|                                |  |                                                                                                   |
|                                |  |                                                                                                   |
|                                |  |                                                                                                   |
|                                |  |                                                                                                   |
|                                |  |                                                                                                   |
|                                |  |                                                                                                   |
|                                |  |                                                                                                   |
|                                |  |                                                                                                   |

#### What port does Canauri use to send alert messages?

Canauri uses SMTP to connect to a mandrill server to send email. Smtp.mandrillapp.com:587. Please ensure this port is open.

#### Will Canauri automatically protect new folders?

Canauri runs an integrity check each hour and adds new folders automatically.

#### What is Canauri resource utilization?

Canauri uses a minimal amount of CPU and RAM. Typically, less than 1% of CPU and 200MB of RAM.

#### Will Canauri isolate the offending workstation automatically?

Yes. Canauri uses an algorithm to monitor specially crafted honeypot files, native files and file extension changes. When ransomware attacks your server, Canauri correlates the offending user and immediately isolates that user. It simultaneously notifies the specified email.

#### Do you have a PC version of Canauri?

Yes. Canauri Server and Canauri Desktop are both available for download. The single msi installer can be used for both server and desktop installations.

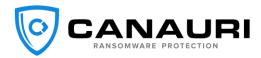

#### Does Canauri automatically update?

Yes. Canauri will automatically update to the latest version as it becomes available.

#### How long does it take to install Canauri?

A typical server installation will take 15 minutes or less. The workstation version installs in as little as 5 minutes.

#### Will my backup trigger Canauri?

No. Your backup only updates the archive bit and doesn't modify the file.

#### How quickly will Canauri work to stop a ransomware attack?

Canauri detects and stops a ransomware attack in as little as 1-2 seconds.

#### Does Canauri detect and stop all ransomware?

Canauri will detect and stop all variants of ransomware whether new or zero-day.

#### What if the infection happens directly on the server?

Canauri Server will stop a local attack running on the server. If you are the victim of a ransomware attack that happens directly on the server, you are the victim of a hack and attack. You should consider your entire network compromised and act accordingly.